### പൊതുവായ നിർദ്ദേശങ്ങൾ

1. കർഷകർക്കുള്ള പവബ് പപോർട്ടൽ എങ്ങപന ലഭ്യമോകുും

വെബ് ബ്രൌസറിലെ അഡ്രസ് ബാറിൽ <http://aims.kerala.gov.in/> എന്ന് ടൈപ്പ് ചെയ്യുക. ഇത് AIMS ഹോം പേജ് ഇറക്കാൻ സഹായിക്കം

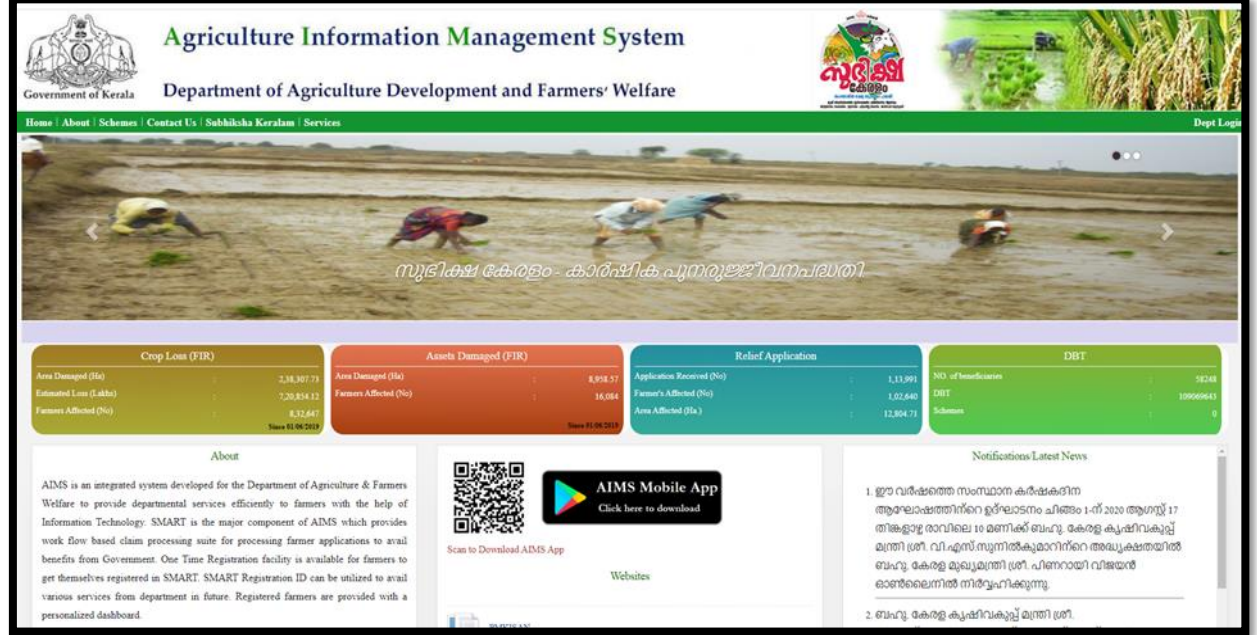

- 2. ഈ പോർട്ടലിൽ വഴി നിലവിൽ കർഷകർക്ക് ലഭിക്കുന്ന സേവനങ്ങൾ (കൂട്ടതൽ സേവനങ്ങൾ ഉൾപെടുത്തുന്നതിനുള്ള പ്രവർത്തനങ്ങൾ നടക്കന്നു)
	- a. [കർഷകർക് പവബ് പപോർട്ടലിൽ](#page-1-0) പനരിട്ട് രജിസ്റ്റർ പെയ്ോും
	- b. വിള ഇൻഷ്യറൻസ് പദ്ധതിയിൽ പങ്കാളിയാകാൻ നേരിട്ട് അപേക്ഷ സമർപ്പിക്കാം
	- c. ഇൻഷ്ഠർ ചെയ്ത വിളകൾക്ക് പ്രകൃതിക്ഷോഭം മൂലം കൃഷി നാശം സംഭവിച്ചാൽ നഷ്ടപരിഹാരത്തിനായി അപേക്ഷ സമർപ്പിക്കാം
	- d. പ്രകൃതി ക്ഷോഭ്ത്തിൽ വിളനാശം സംഭവിച്ചാൽ നഷ്ടപരിഹാരത്തിന് അപേക്ഷിക്കാം
	- e. പ്രകൃതിക്ഷോഭം നടന്ന വിവരം ഉടനടി തന്നെ കൃഷിഭവനെ അറിയിക്കാം.
- 3. പോർട്ടൽ ഉപയോഗിക്കന്നതുമായി ബന്ധപ്പെട്ട സംശയങ്ങൾക്ക് <mark>[aimsagrikerala](mailto:aimsagrikerala@gmail.com)@gmail.com</mark> എന്ന ഇ–മെയിൽ വഴിയോ നിങ്ങളടെ കൃഷിഭവനിലോ ബന്ധപ്പെടാവുന്നതാണ്.

<span id="page-1-0"></span>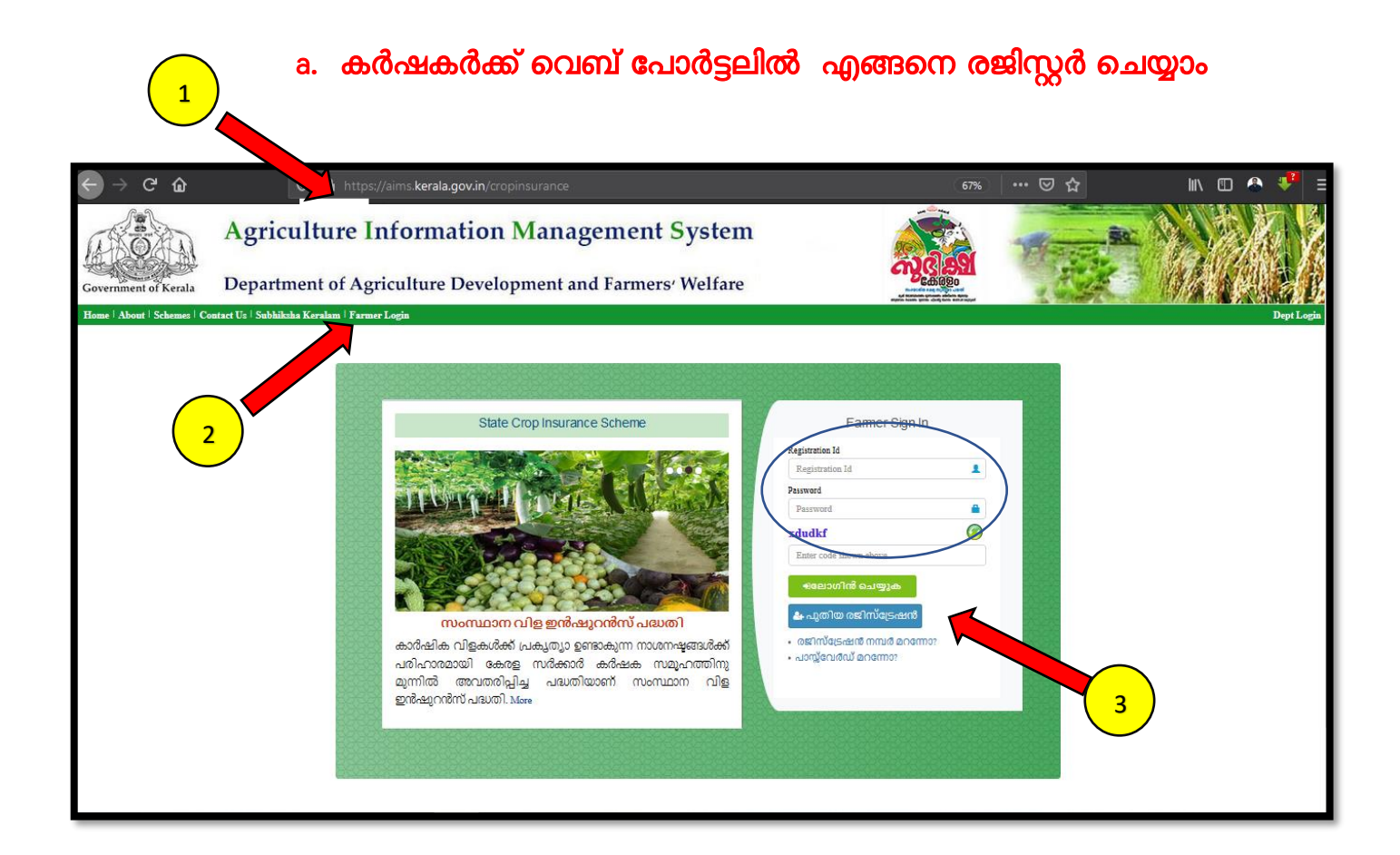

- 1. വെബ് ബ്രൌസറിലെ അഡ്രസ് ബാറിൽ <http://aims.kerala.gov.in/> എന്ന് ടൈപ്പ് ചെയ്യുക. ഇത് AIMS ഹോം പേജ് ഇറക്കാൻ സഹായിക്കം
- 2. പോർട്ടലിന്റെ ഹോം പേജിൽ Farmers Login എന്ന മെന്തവിൽ ക്ലിക്ക് ചെയ്യക.
- 3. രജിസേഷൻ പേജിലെ പതിയ രജിസേഷൻ എന്ന ബട്ടൺ അ്മർത്തുക. നിങ്ങൾക്ക് രജിസേഷൻ ഐ ഡി, പാസ്സ്വേർഡ് നേരത്തെ ലഭിച്ചിട്ടണ്ടെങ്കിൽ അത് ഉപയോഗിച്ച് ലോഗിൻ ചെയ്യാവ്വന്നതാണ്.

- 4. വ്യക്തികൾ (individual) , ഗ്രൂപ്പകൾ ( groups), സ്ഥാപനങ്ങൾ (Institutions) എന്നിവയിൽ അനയോജ്യമായത് തിരഞ്ഞെടുക്കുക. വ്യക്തിഗത രജിസ്റ്റേഷൻ ചെയ്യന്നതിനുള്ള നിർദേശങ്ങളാണ് ച്ചവടെ നൽകിയിരിക്കുന്നത്.
- 5. ആധാർ നമ്പർ നൽകാനുള്ള ബോക്ലിൽ ആധാർ നമ്പർ ശരിയായി നൽകിയ ശേഷം താഴെയുള്ള <mark>സത്യവാങ്ങ്മൂലത്തിന്ദ സമീപത്തള്ള ബട്ടൻ</mark> അമർത്തകയും ഇടർന്ന് SUBMIT ബട്ടൻ അമർത്തുകയും ചെയ്യുക.

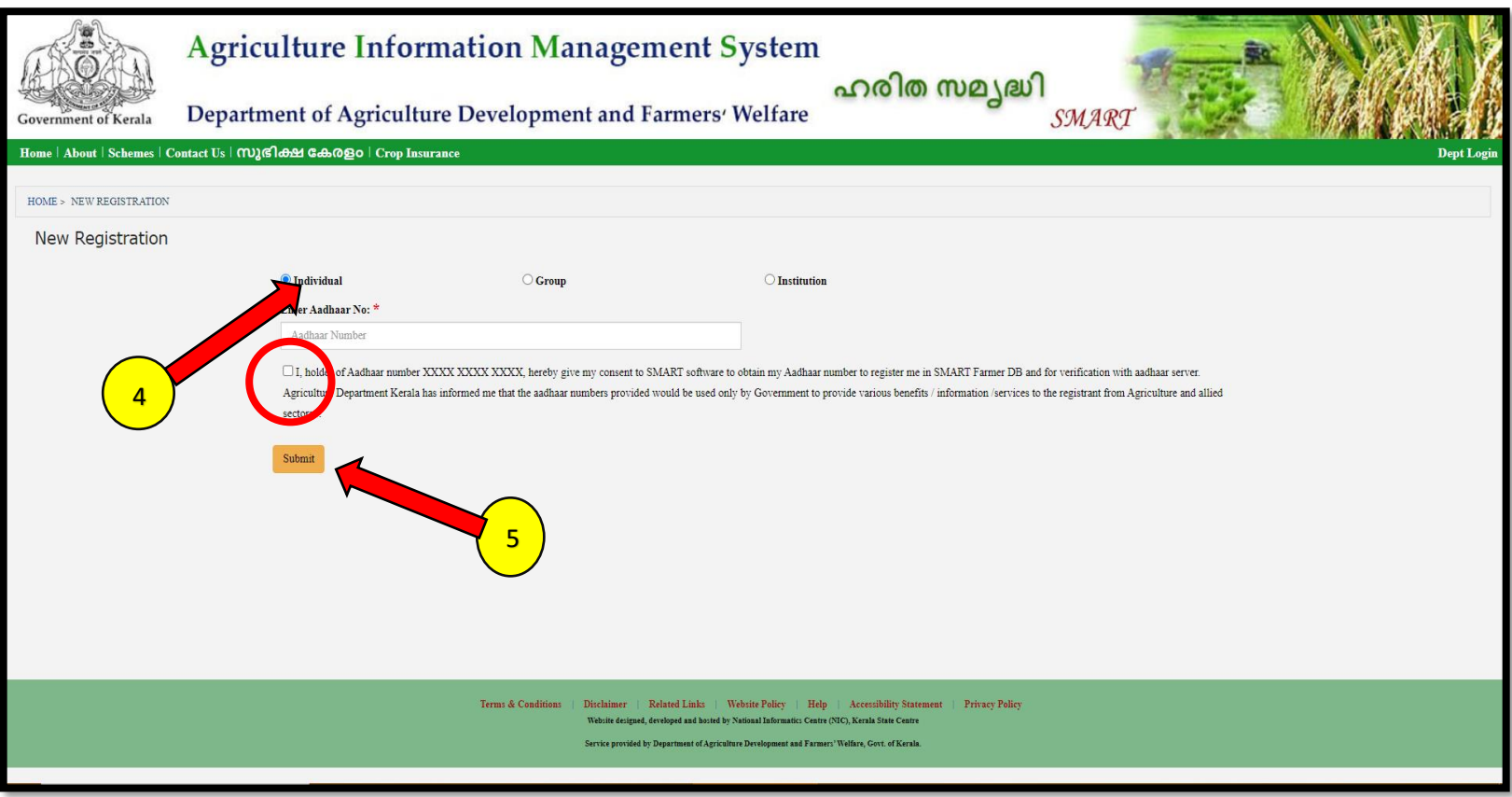

- 6. ഇപ്പോൾ താങ്കളുടെ ആധാറുമായ് ബന്ധപെടുത്തിയിട്ടുള്ള മൊബൈലിലേക്ക് ഒരു OTP (ഒറ്റത്തവണ പാസ്സ് വേർഡ് ) ലഭിക്കുന്നതാണ്
- 7. ഈ പാസ്സ് വേർ്ഡ് ശ്രദ്ധയോടെ ചുവടെ കൊടുത്തിരിക്കുന്ന ബോക്സിൽ ടൈപ്പ് ചെയ്യുക,

 $\big[\textsf{AIMS}\,$  പോർട്ടൽ ഉപയോഗിക്കന്നതിനള്ള മാർഗ്ഗനിർദ്ദേശങ്ങൾ – കർഷകർക്ക്

- 8. തുടർന്ന്  $OK$  ബട്ടൻ അമർത്തുക
- 9. പുഇതായി രജിസ്റ്റർ ചെയ്യുന്ന കർഷകന് ' **User information not available". For new registration 'Click Here'** എന്ന് കാണിക്കം.
- 10. ഇതിൽ ' **Click Here '** എന്ന ബട്ടണിൽ അമർഇ്തുക

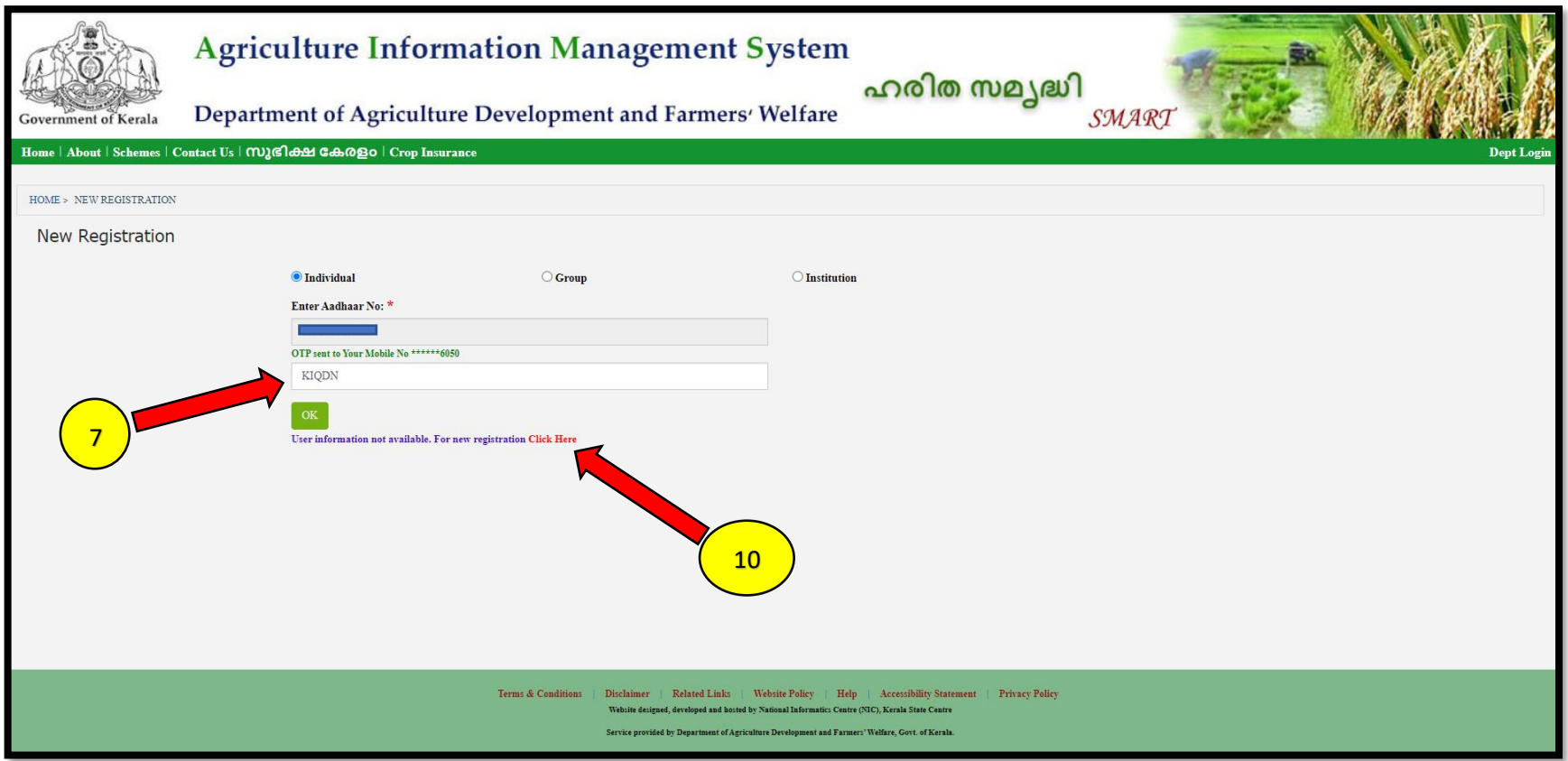

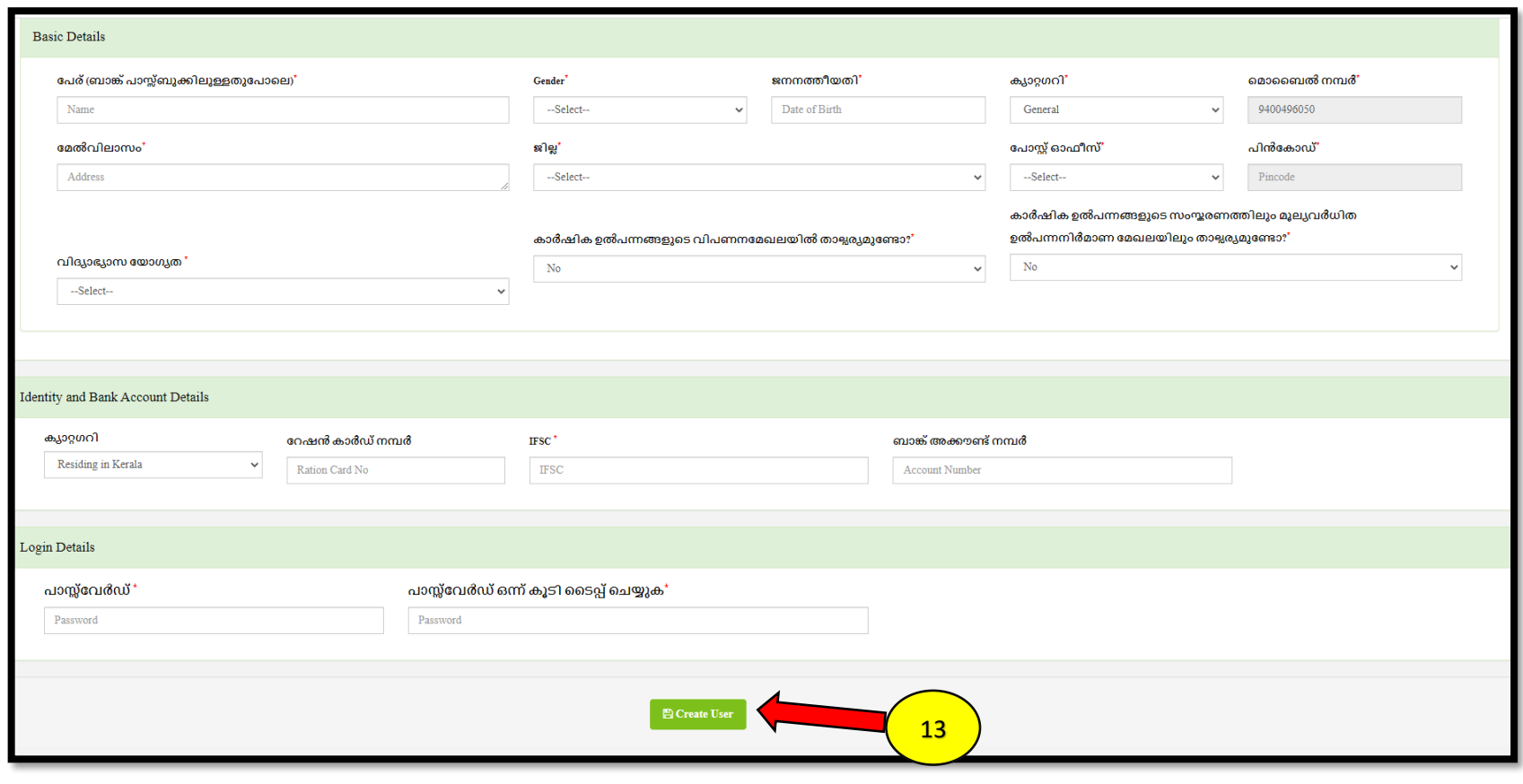

- 11. താങ്കളുടെ വ്യക്തി വിവരങ്ങൾ അതാത് കോളങ്ങളിൽ ശരിയായി ചേർക്കുക. ഇതിൽ പേര് (ബാങ്ക് പാസ്സ്ബുക്കിലുള്ളത് പോലെ) , മേൽവിലാസം, വിദ്യാഭ്യാസ യോഗൃത , ബാങ്ക് അക്കൗണ്ട് നമ്പർ, IFSC code, എന്നിവ ഉൾപെട്ടം.
- 12. താങ്കളടെ പോർട്ടൽ ലോഗിനിലേക്ക് പ്രവേശിക്കാൻ സ്വന്തമായി ഒരു പാസ്സ്വേർഡ് നിശ്ചയിക്കുകയും നിർദിഷ്ട്ട കോളത്തിൽ ചേർക്കുകയും ചെയ്യക. ഈ പാസ്സ്വേർഡ് സൂക്ഷിച്ചു വയ്ക്കാൻ പ്രത്യേകം ശ്രദ്ധിക്കുക.
- 13. തുടർന്ന് ' Create user ' എന്ന ബട്ടൻ അമർത്തക .
- 14. ഇപ്പോൾ ' താങ്കളടെ രജിസ്പേഷൻ നടപടികൾ പൂർത്തിയാക്കന്നതിനായി **ഇവിടെ ക്ലിക്ക് ചെയ്യക** ' എന്ന സന്ദേശം താഴെ കാണന്ന മാതൃകയിൽ ലഭിക്കം

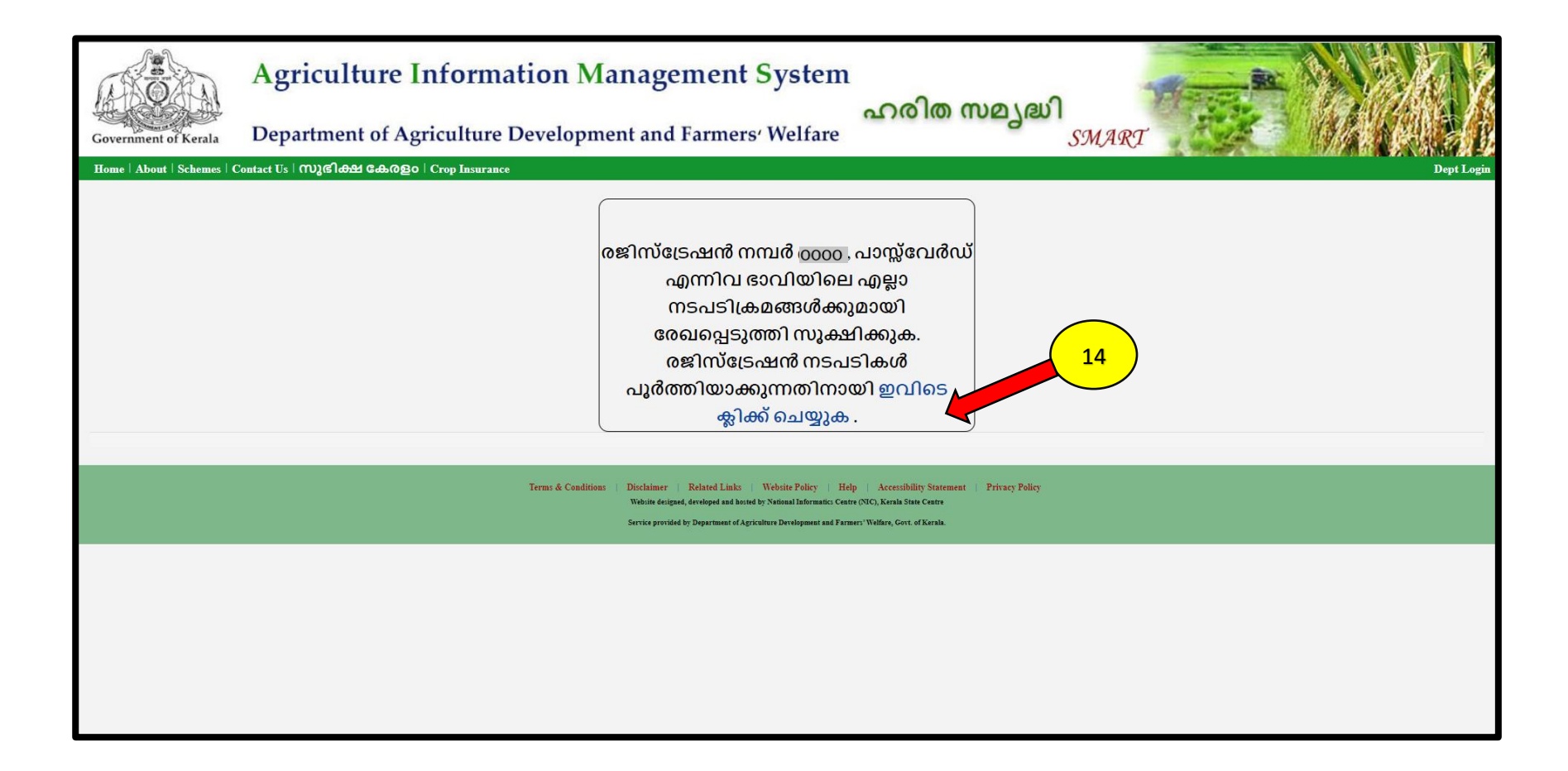

"ഈ പേജിൽ കാണന്ന താങ്കളടെ രജിസ്കേഷൻ നമ്പർ പാസ്സ്വേർഡ് എന്നിവ ഭാവിലെ എല്ലാ നടപടികൾക്കുമായി സൂക്ഷിച്ച വയ്യക"

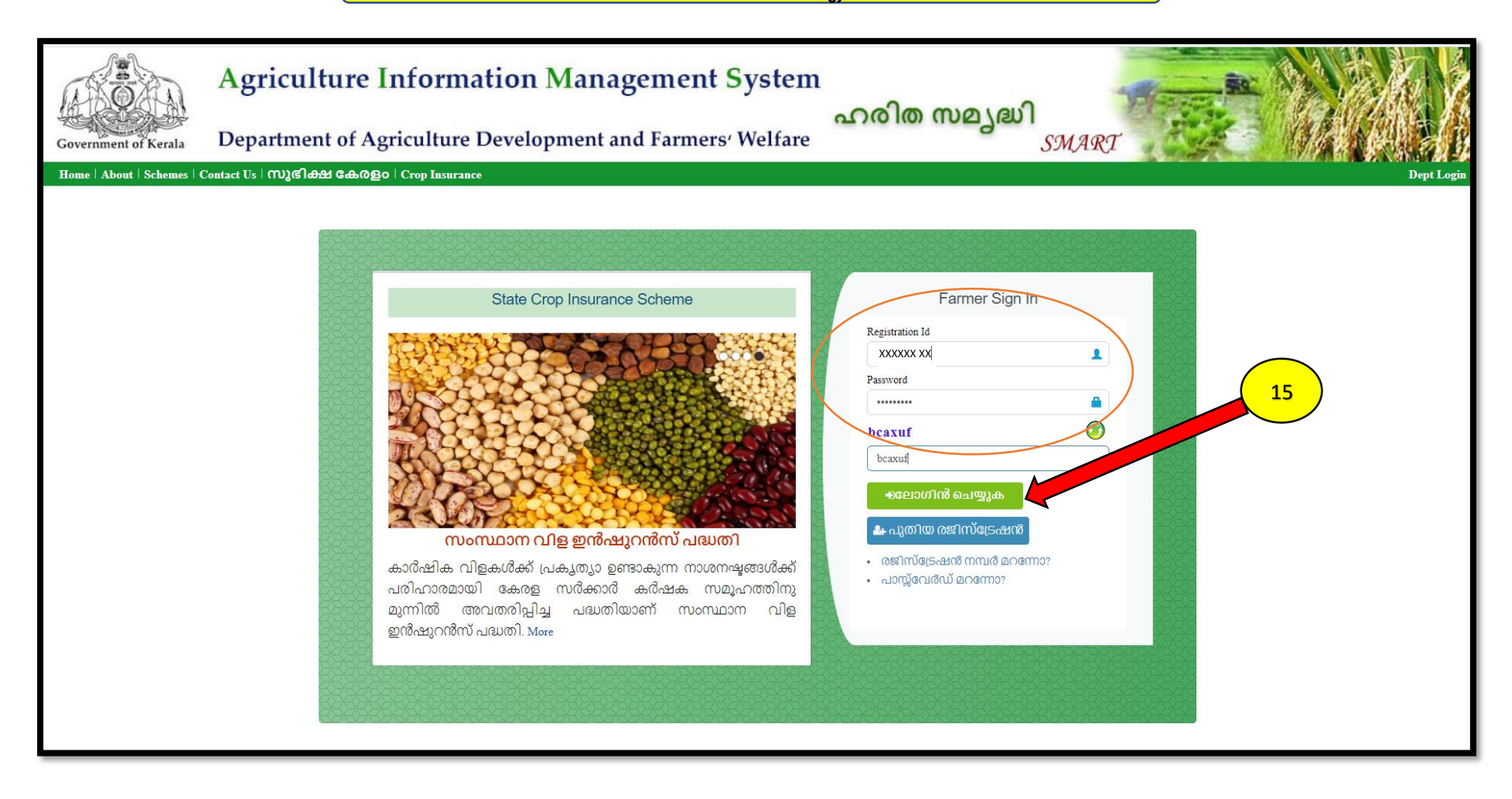

15. മേൽ പറഞ്ഞ രീതിൽ ലഭിച്ച രജിസ്കേഷൻ നമ്പരും പാസ്സ് വേർഡും ഉപയോഗിച്ച് പുഇതായി ലോഗിൻ ചെയ്യക

# $\boxed{{\sf AIMS}}$  പോർട്ടൽ ഉപയോഗിക്കന്നതിനുള്ള മാർഗ്ഗനിർദ്ദേശങ്ങൾ – കർഷകർക്ക്

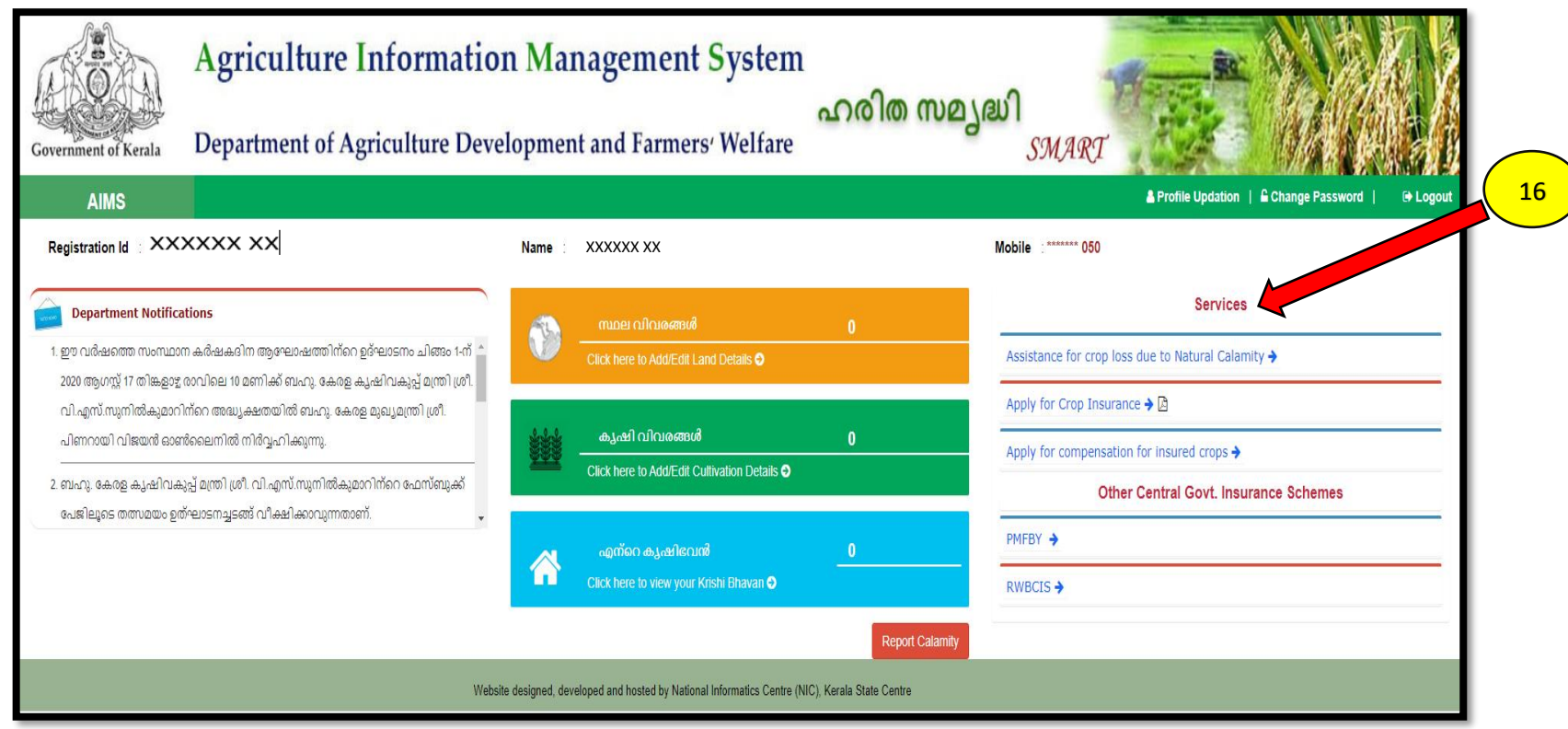

16. പുഇതായി രജിസ്റ്റർ ചെയ്ത AIMS ലോഗിനിലെ സേവനങ്ങൾ വലഇ വശത്തെ " <mark>Services</mark> " എന്ന മെന്തവിന് കീഴിൽ കൊടുത്തിട്ടുണ്ട്.

- 17. കൂടാതെ താങ്കളടെ കൃഷിയെ പറ്റിയുള്ള അടിസ്ഥാന വിവരങ്ങളായ " <mark>സ്ഥല വിവരങ്ങൾ " , " കൃഷി വിവരങ്ങൾ</mark> " എന്നിവ നിർദിഷ്ട ഇടങ്ങളിൽ ചേർത്ത് കൊടുക്കുക.
- 18. പ്രകൃതിക്ഷോഭം നടന്ന വിവരം ഉടനടി തന്നെ കൃഷിഭവനെ അറിയിക്കവാനുള്ള ' Report Calamity ' എന്ന സേവനവും ഇവിടെ ലഭ്യമാണ്

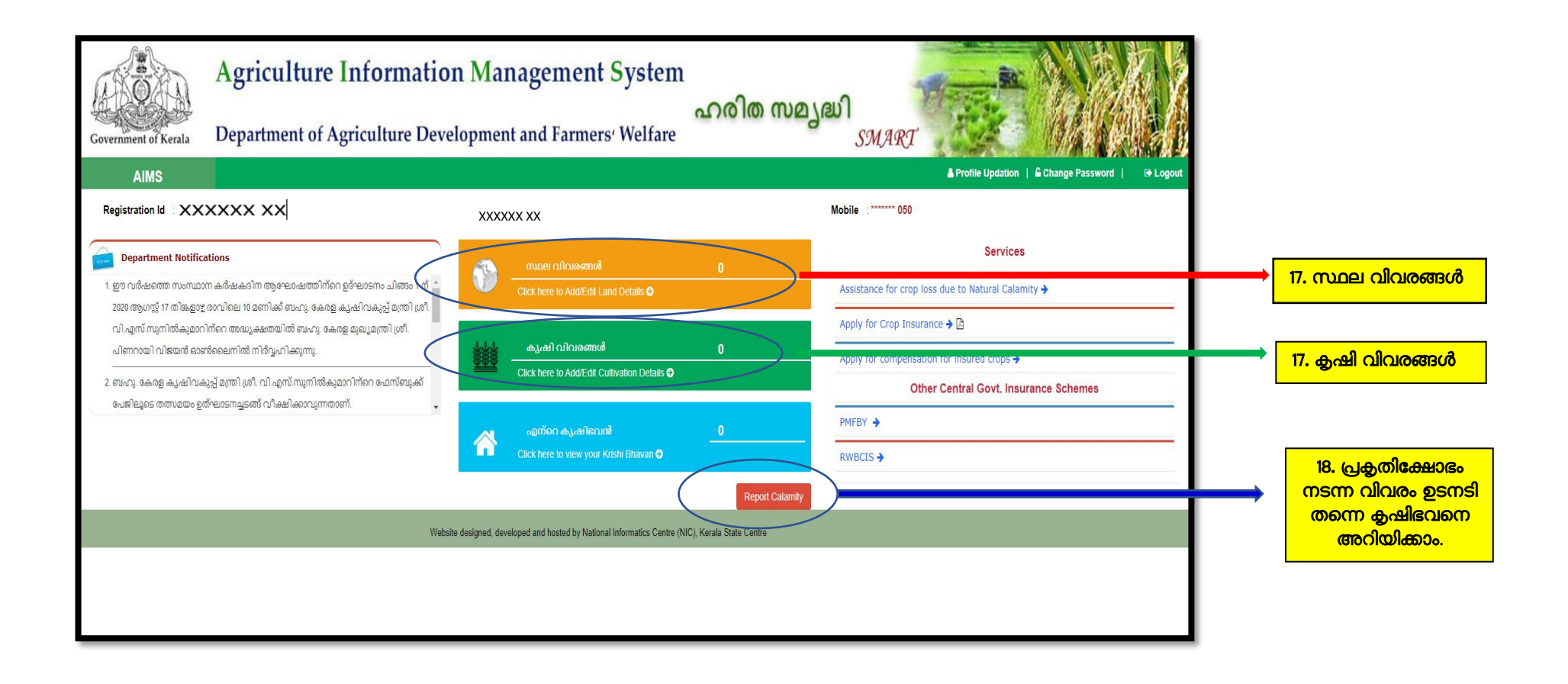

## $\big[\textsf{AIMS}\,$  പോർട്ടൽ ഉപയോഗിക്കന്നതിനള്ള മാർഗ്ഗനിർദ്ദേശങ്ങൾ – കർഷകർക്ക് $\big[$

19. സ്ഥല വിവരങ്ങൾ എന്ന സ്ഥലത്ത് click ചെയ്യുക. ഇടർന്ന് ചുവടെ കാണുന്ന പേജ് കാണുന്നതാണ്.

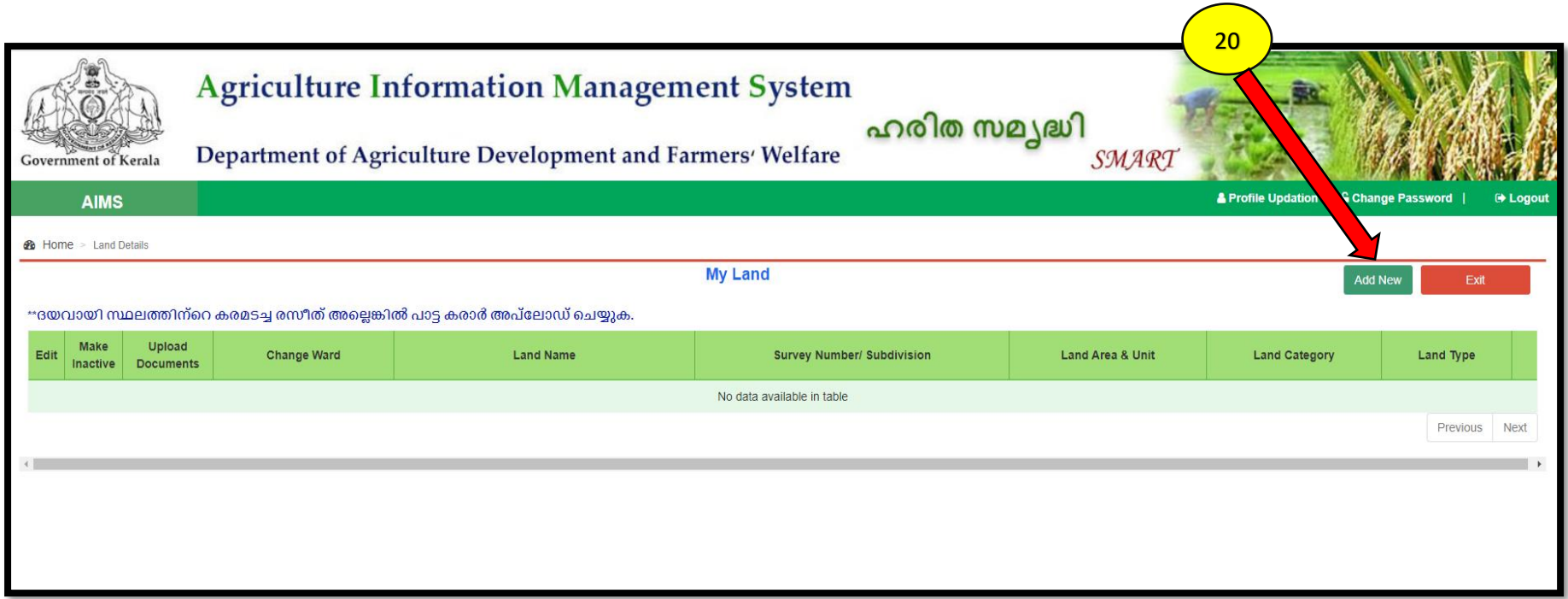

#### സ്ഥല വിവരങ്ങൾ പെർപകെ പപജ്

20. **"Add New**" എന്ന ബട്ടണിൽ ക്ലിക്ക് ചെയ്യുക. ഇടർന്ന് **' Add Land Details '** എന്ന പേജിൽ നിർദിഷ്ട കോളങ്ങളിൽ സ്ഥലവിവരങ്ങൾ ചേർത്ത് കൊടുക്കുക

## $\overline{\phantom{a}}$ AIMS പോർട്ടൽ ഉപയോഗിക്കന്നതിനുള്ള മാർഗ്ഗനിർദ്ദേശങ്ങൾ – കർഷകർക്ക് $\overline{\phantom{a}}$

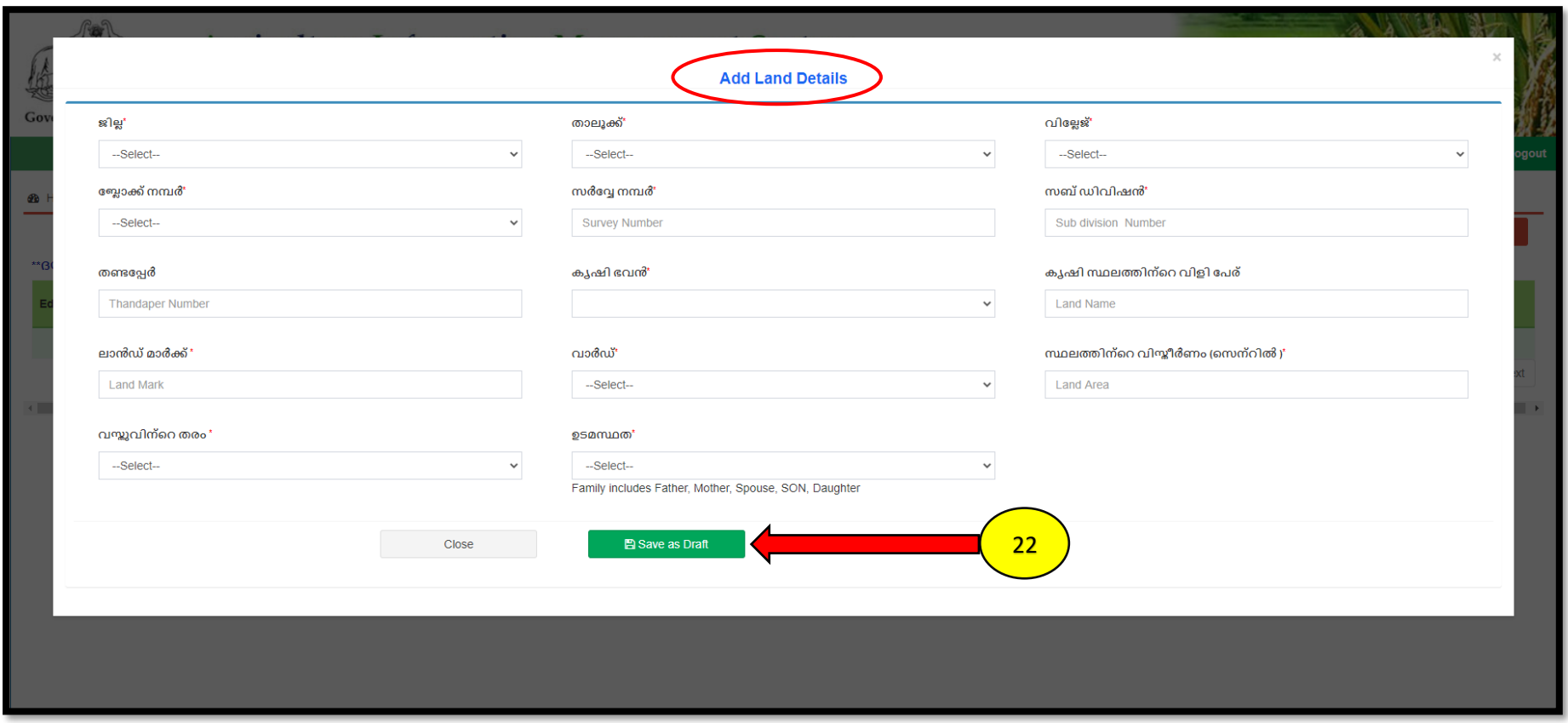

- 21. സ്ഥല ഉടമയുടെ പേര് , താലുക്ക് , വില്ലേജ്, ബ്ലോക്ക് നമ്പർ , സർവേ നമ്പർ, തണ്ടപ്പേർ, വാർഡ്, സ്ഥലത്തിന്റെ വിസ്തീർണം എന്നിവ കൂടാതെ സ്ഥലം പാട്ടത്തിന് എടുത്ത് കൃഷി ചെയ്യുന്ന കർഷകൻ ആണെങ്കിൽ പാട്ടത്തിനെടുക്കുന്ന സ്ഥലത്തിന്റെ ഉടമയുടെ പേരും ഫോൺ നമ്പറും കൂടെ ചേർത്ത് കൊടുക്കുക.
- 22. സ്ഥല വിവരങ്ങൾ ചേർത്തു കൊടുത്ത് കഴിഞ്ഞാൽ ' Save as Draft ' എന്ന ബട്ടണിൽ അമർത്തുക.

## $\big[\textsf{AIMS}\,$  പോർട്ടൽ ഉപയോഗിക്കന്നതിനുള്ള മാർഗ്ഗനിർദ്ദേശങ്ങൾ – കർഷകർക്ക് $\big]$

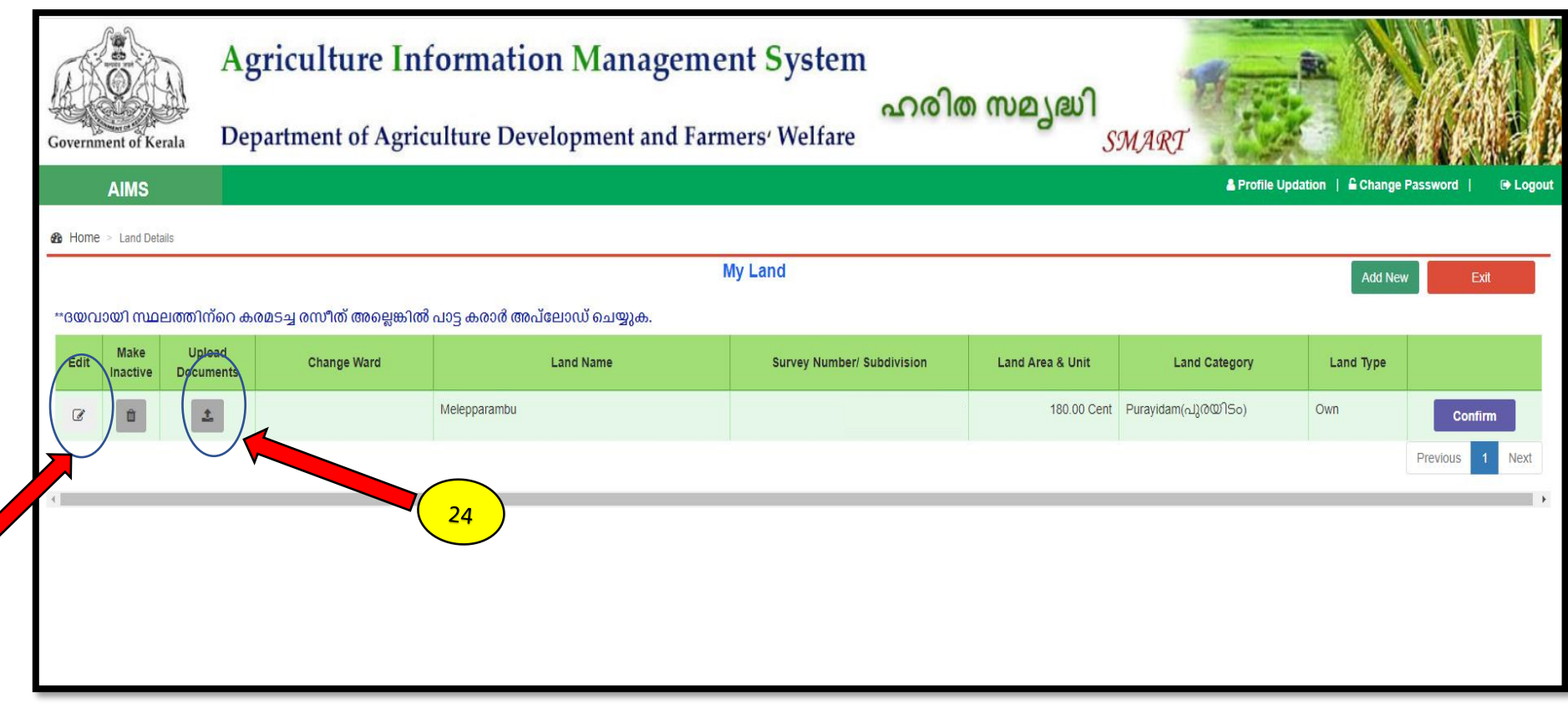

- 23. തെറ്റായ വിവരങ്ങൾ നൽകിയിട്ടുണ്ടെങ്കിൽ "**edit"** ബട്ടൺ ഉപയോഗിച്ച് തിരുത്തലുകൾ വരുത്താവുന്നതാണ്
- 24. ഇടര്ന്ന് **Upload documents** എന്ന ബട്ടണിൽ ക്ലിക്ക് ചെയ്യുക

23  $\overline{\phantom{0}}$ 

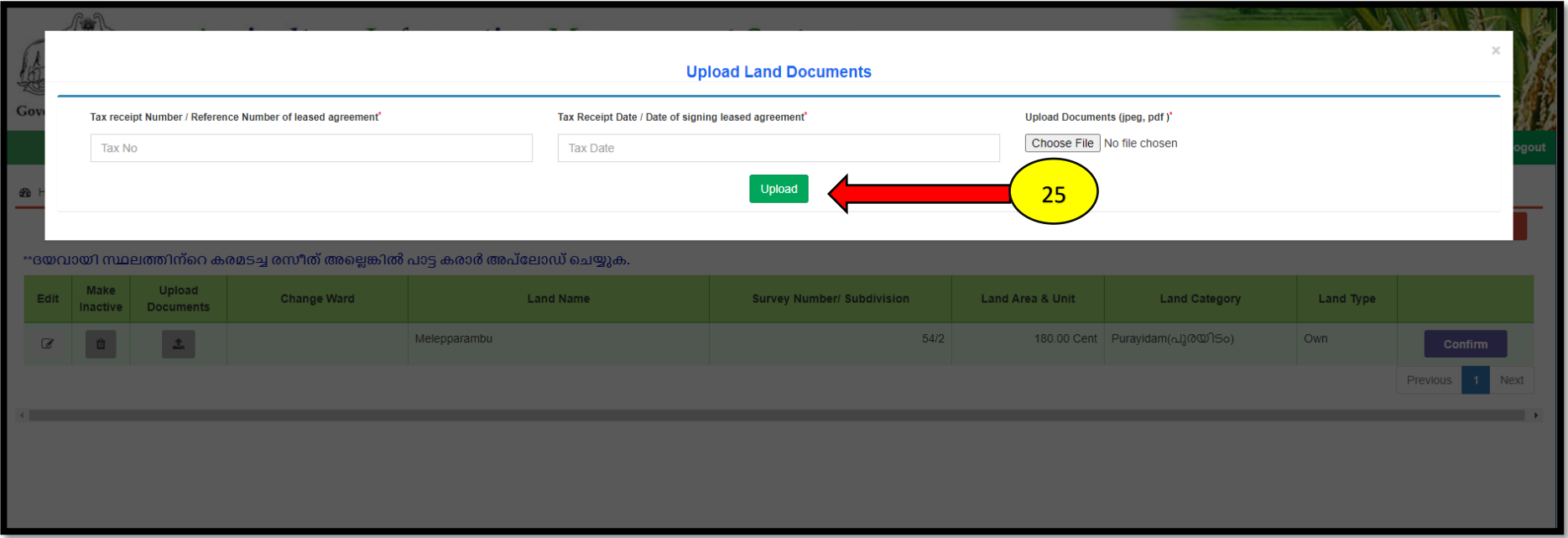

25. സ്ഥല വിവരങ്ങൾ ചേർത്ത് കഴിഞ്ഞാൽ കരം അടച്ച രസീത് / പാട്ടകരാർ എന്നിവയുടെ വിവരങ്ങൾ ചേർത്തതിന് ശേഷം സ്കാൻ ചെയ്ത് വെബ് സൈറ്റിൽ Upload പെയ്യുക

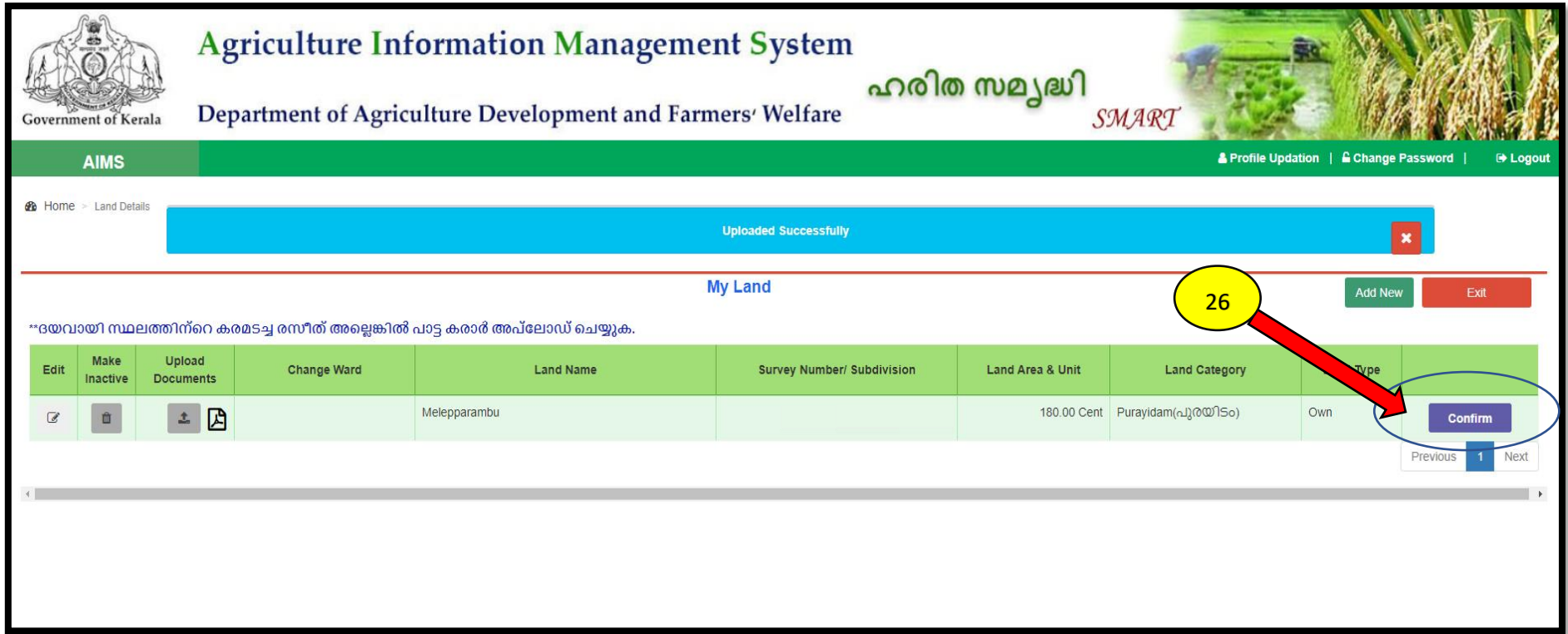

26. സ്ഥല വിവരങ്ങൾ AIMS പോർട്ടലിൽ ചേർക്കുകയും രേഖകൾ upload ചെയ്യുകയും കഴിഞ്ഞാൽ വലതു വശത്തുള്ള ' Confirm ' എന്ന ബട്ടൻ അമർത്തുക .

# $\big[\mathsf{AIMS}\,$  പോർട്ടൽ ഉപയോഗിക്കന്നതിനുള്ള മാർഗ്ഗനിർദ്ദേശങ്ങൾ – കർഷകർക്ക് $\big]$

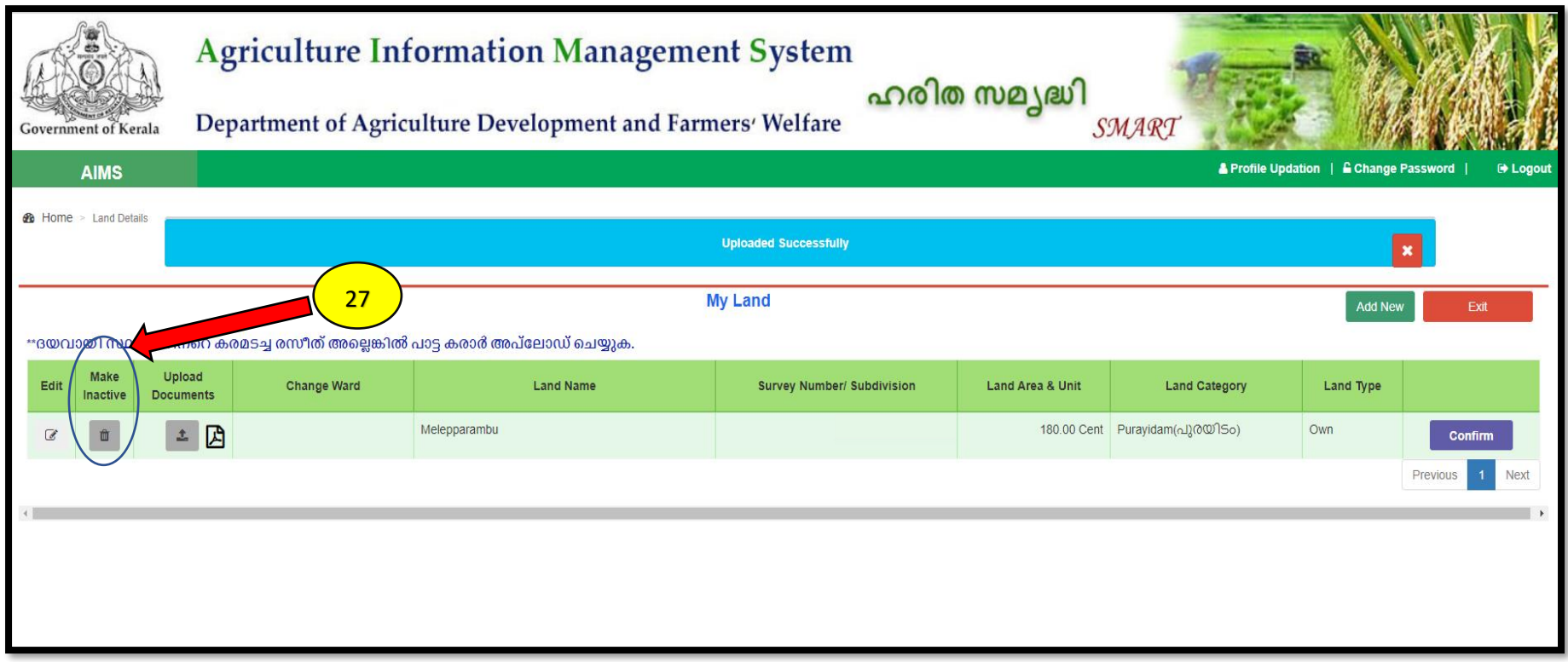

27. സ്ഥല വിവരങ്ങൾ AIMS പോർട്ടലിൽ നിന്നും നീക്കം ചെയ്യേണ്ടതുണ്ടെങ്കിൽ മാത്രം ' **Make inactive** ' എന്ന ബട്ടണിൽ അമർത്തുക

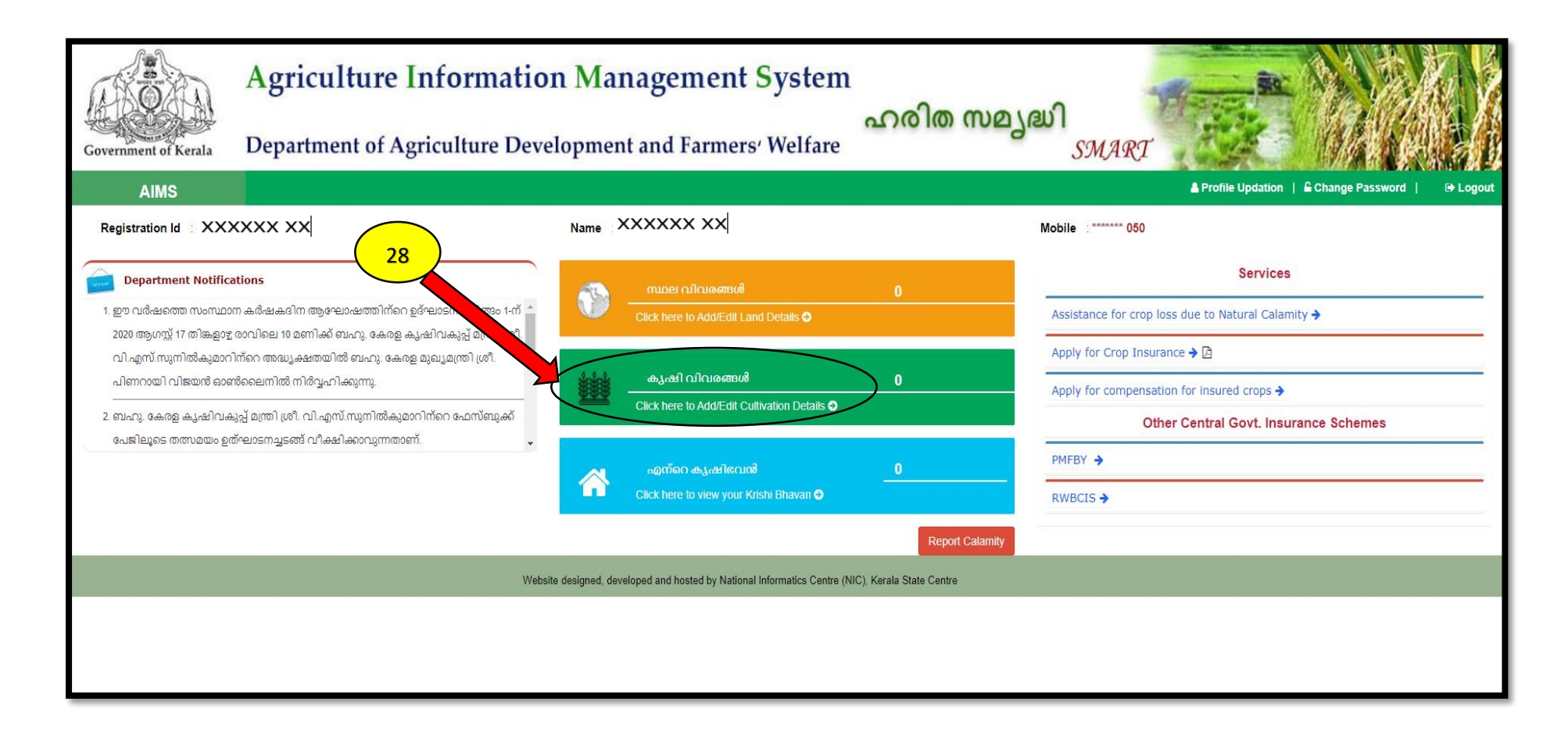

28. കൃഷി വിവരങ്ങൾ എന്ന സ്ഥലത്ത് click ചെയ്യുക. ഇടർന്ന് ചുവടെ കാണുന്ന പേജ് കാണുന്നതാണ്.

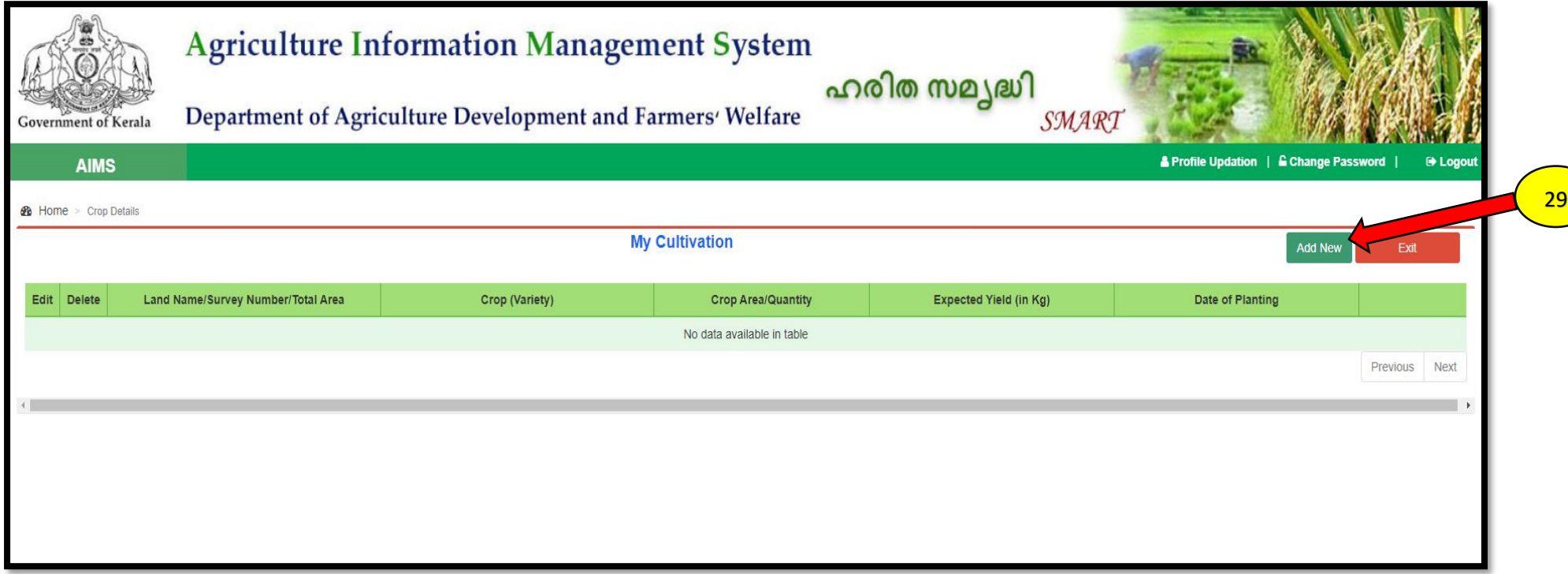

കൃഷി വിവരങ്ങൾ പെർപകെ പപജ്

29. "Add New" എന്ന ബട്ടണിൽ ക്ലിക്ക് ചെയ്യുക. ഇടർന്ന് ' My cultivation ' എന്ന പേജിൽ നിർദിഷ്ട കോളങ്ങളിൽ കൃഷി വിവരങ്ങൾ ചേർത്ത് കൊടുക്കുക

## $\big[\textsf{AIMS}\,$  പോർട്ടൽ ഉപയോഗിക്കന്നതിനുള്ള മാർഗ്ഗനിർദ്ദേശങ്ങൾ – കർഷകർക്ക് $\big]$

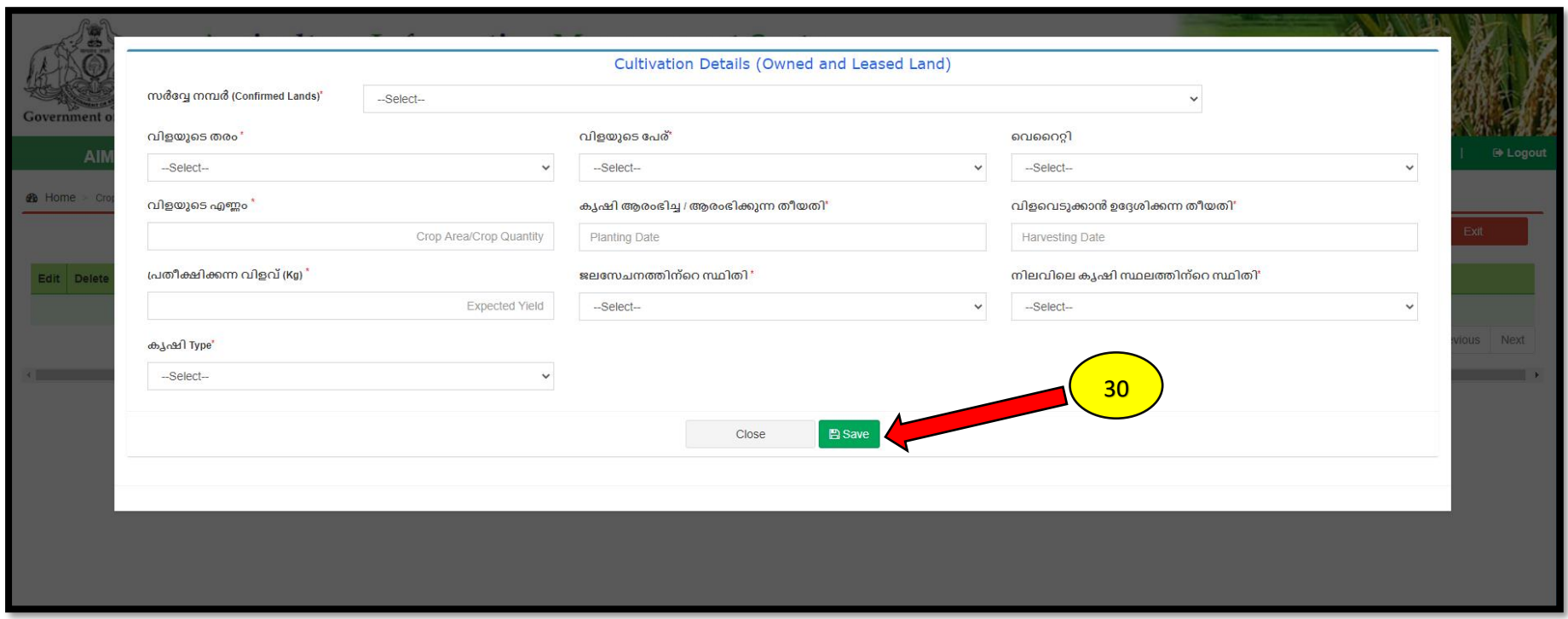

30. വിളയുടെ തരം, വിളയുടെ പേര് , വിളയുടെ എണ്ണം കൃഷി ആരംഭിച്ച തീയതി, ജലസേചനത്തിന്റെ സ്ഥിതി എന്നീ വിവരങ്ങൾ ചേർത്ത് കൊടുത്ത് കഴിഞ്ഞാൽ ' Save ' എന്ന ബട്ടണിൽ അമർത്തുക .

## $\overline{\phantom{a}}$ AIMS പോർട്ടൽ ഉപയോഗിക്കന്നതിനുള്ള മാർഗ്ഗനിർദ്ദേശങ്ങൾ – കർഷകർക്ക്

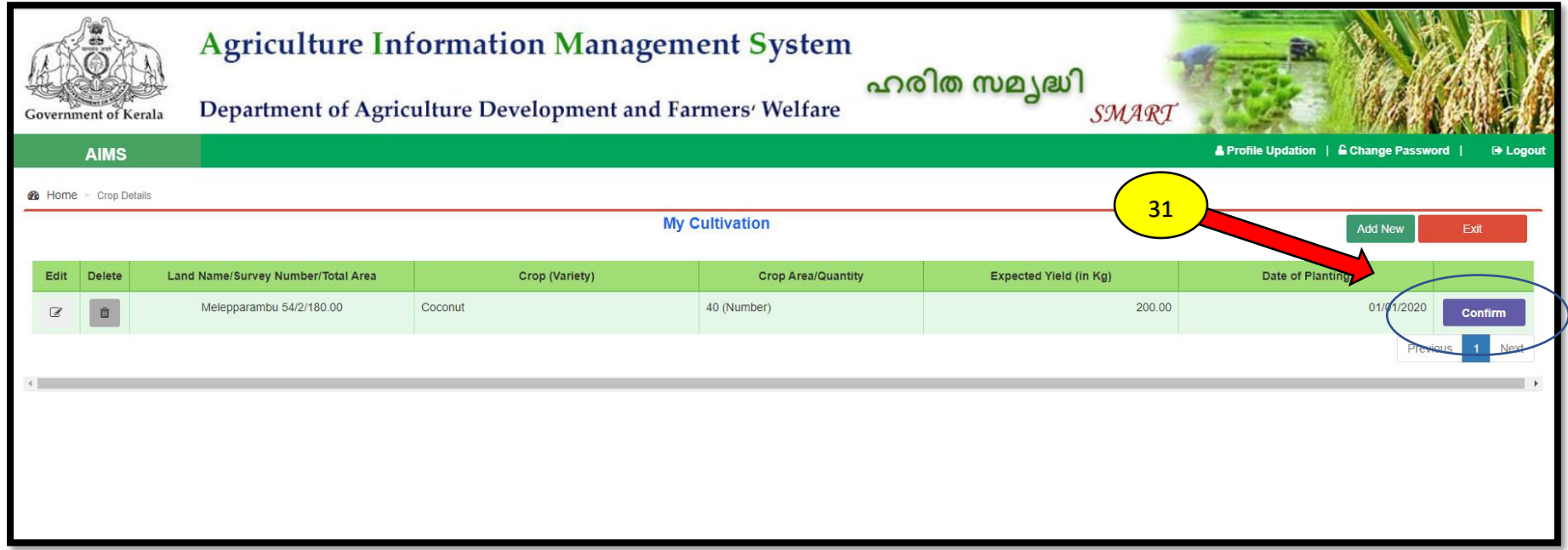

31. 'My Cultivation ' എന്ന പേജിൽ നിർദിഷ്ട കോളങ്ങളിൽ കൃഷി വിവരങ്ങൾ ചേർത്ത് കൊടുത്ത് save കഴിഞ്ഞാൽ ' Confirm ' ബട്ടൻ അമർത്തുക. ഇപ്പോൾ താങ്കളുടെ കൃഷി വിവരങ്ങൾ AIMS പോർട്ടലിൽ ചേർത്ത് കഴിഞ്ഞു. കൂടുതൽ വിളകളുടെ വിവരങ്ങൾ ചേർക്കാൻ 'Add New' എന്ന ബട്ടണിൽ അമർത്തുകയും മേൽ വിവരിച്ച പ്രകാരം പുതിയ വിളകളുടെ വിവരം ചേർത്ത് കൊടുക്കാവുന്നതാണ്.

ഇതോടു കൂടി രജിസ്ട്രേഷൻ പൂർത്തിയായി

\*\*\*\*\*\*\*\*\*\*\*\*\*\*\*\*\*\*\*\*\*\*\*\*\*\*\*\*\*\*\*\*\*\*\*\*\*